**1.** Wejdź do swojego biura i wybierz zakładkę **Wellness Advocate Service,** a następnie wybierz **Register a Now Wellness Advocate.**

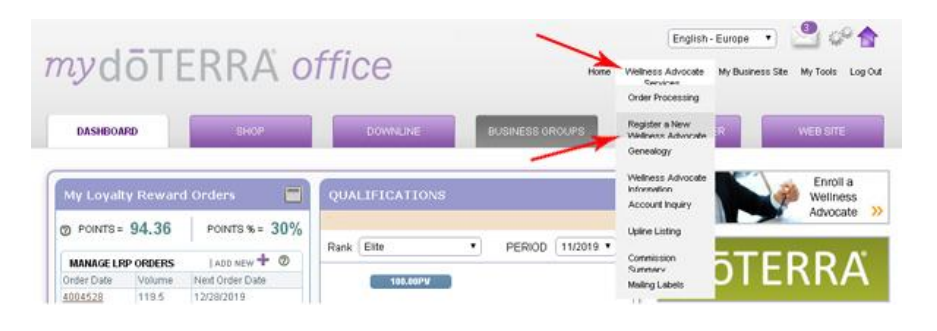

## Wybierz **Europe** jak wyżej na obrazku

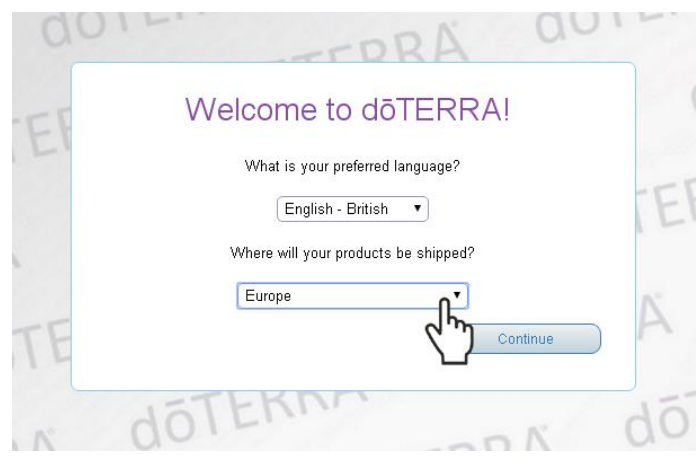

**2.** Wybierz **Other**

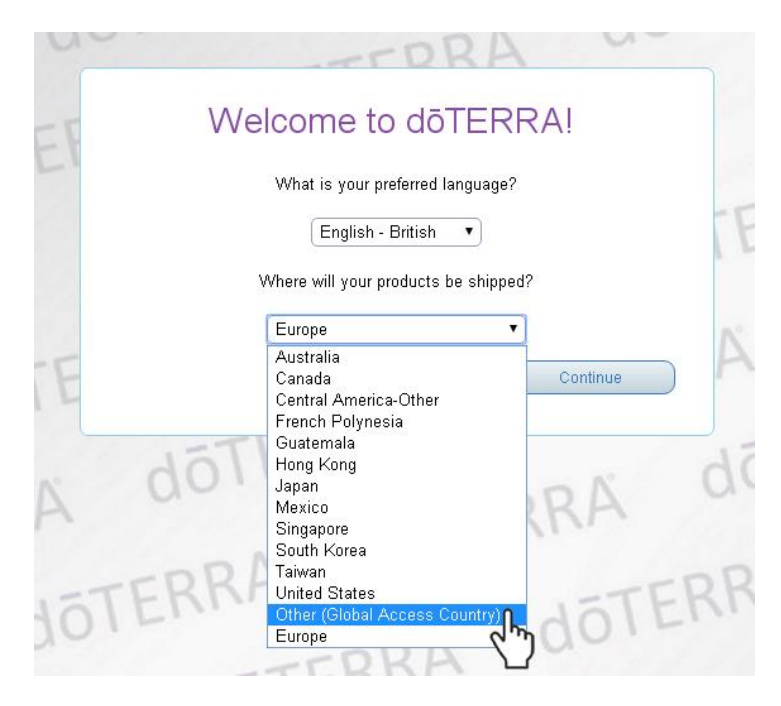

**3.** Ponownie wybierz **Other**.

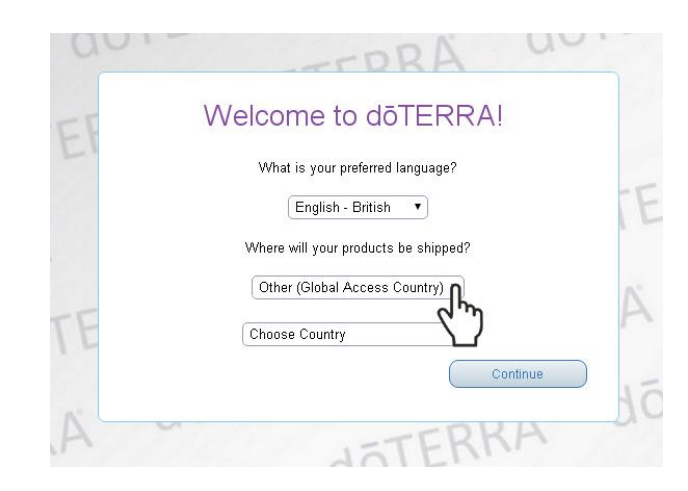

**4.** Wybierz **Europe**

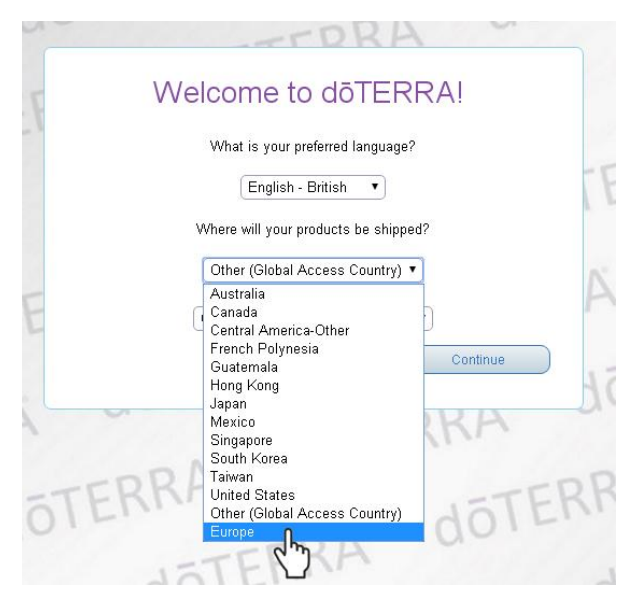

**5.** W **Choose Country** wybierz **Poland** i naciśnij klawisz **Continue**

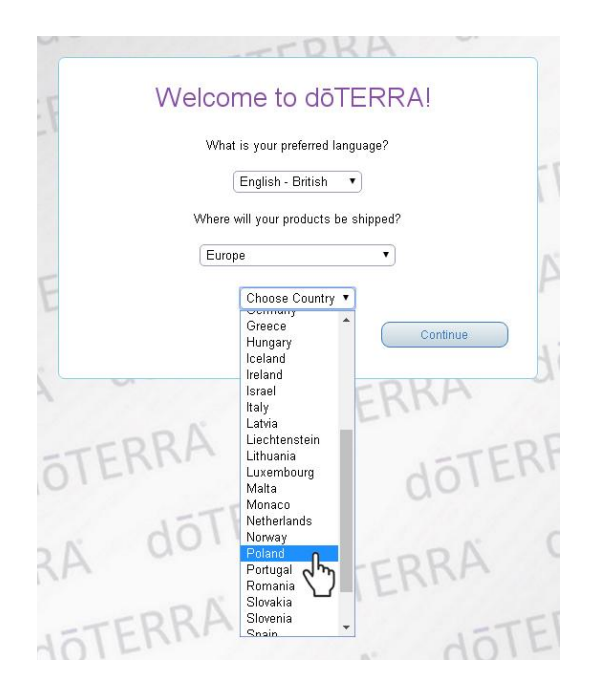

## **6.** Zaznacz **Wellness Advocate** i naciśnij żółty klawisz **Continue**

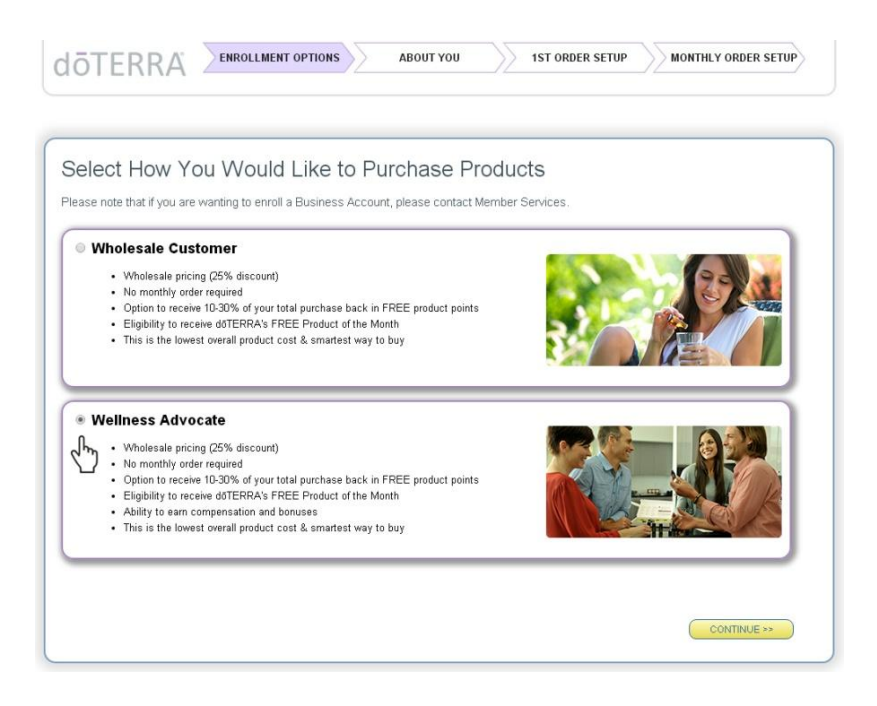

**7.** Uzupełnij dane w formularzu: **Personal Information**, zaznacz okienko **Shipping Address** i zaznacz je jeśli adres do wysyłki jest ten sam co zamieszkania.

**WAŻNE: nie używamy polskich znaków**

**Data urodzenia jest w amerykaoskim formacie: miesiąc-dzieo-rok**

**Ustaw strefę czasową: Bruksela, Berlin, Rzym, Praga** (jeśli mieszkasz w Polsce)

Wpisz poprawnie adres e-mail. Na ten adres zaraz po zakończeniu rejestracji przyjdzie faktura do **zarejestrowanej osoby. Jeśli adres zostanie wpisane błędnie, informacje nie dotrą do zarejestrowanej osoby. Często te informacje trafiają do kosza/spamu, dlatego nowa osoba niech dokładnie sprawdzi, czy tam nie ma maila od doTerra.**

W miejscu zaznaczonym rączką należy wpisać numer osoby wprowadzającej do doTerra: \*Enroller ID **Jeśli Ty jesteś tą osobą, to będzie tam wpisany Twój numer. Podobnie Sponsor.**

Ustaw hasło składające się z minimum 8 znaków, (konieczna jest duża litera i cyfra). Następnie ponownie wpisz to samo hasło w drugim polu. Zapisz hasło w notesie, żeby nie zginęło.

Zaznacz krateczkę (**One Aplikation Term and Conditions**) zgody na akceptacje regulaminu i naciśnij żółty klawisz **Continue**

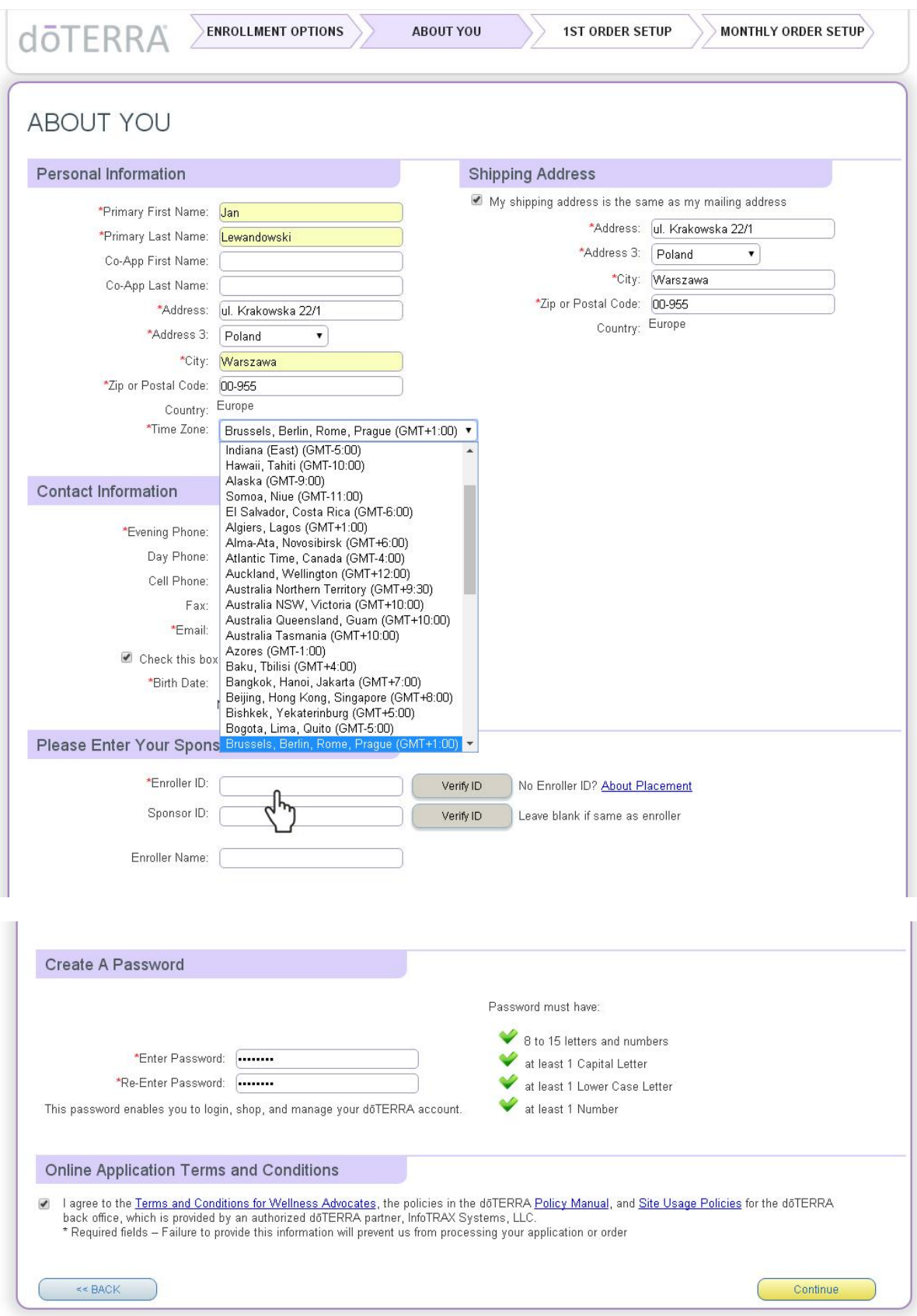

**8.** Wybieramy zestaw na przykład: **Family Essentials + Beadlets Kit (English - Euro) - 115 €**

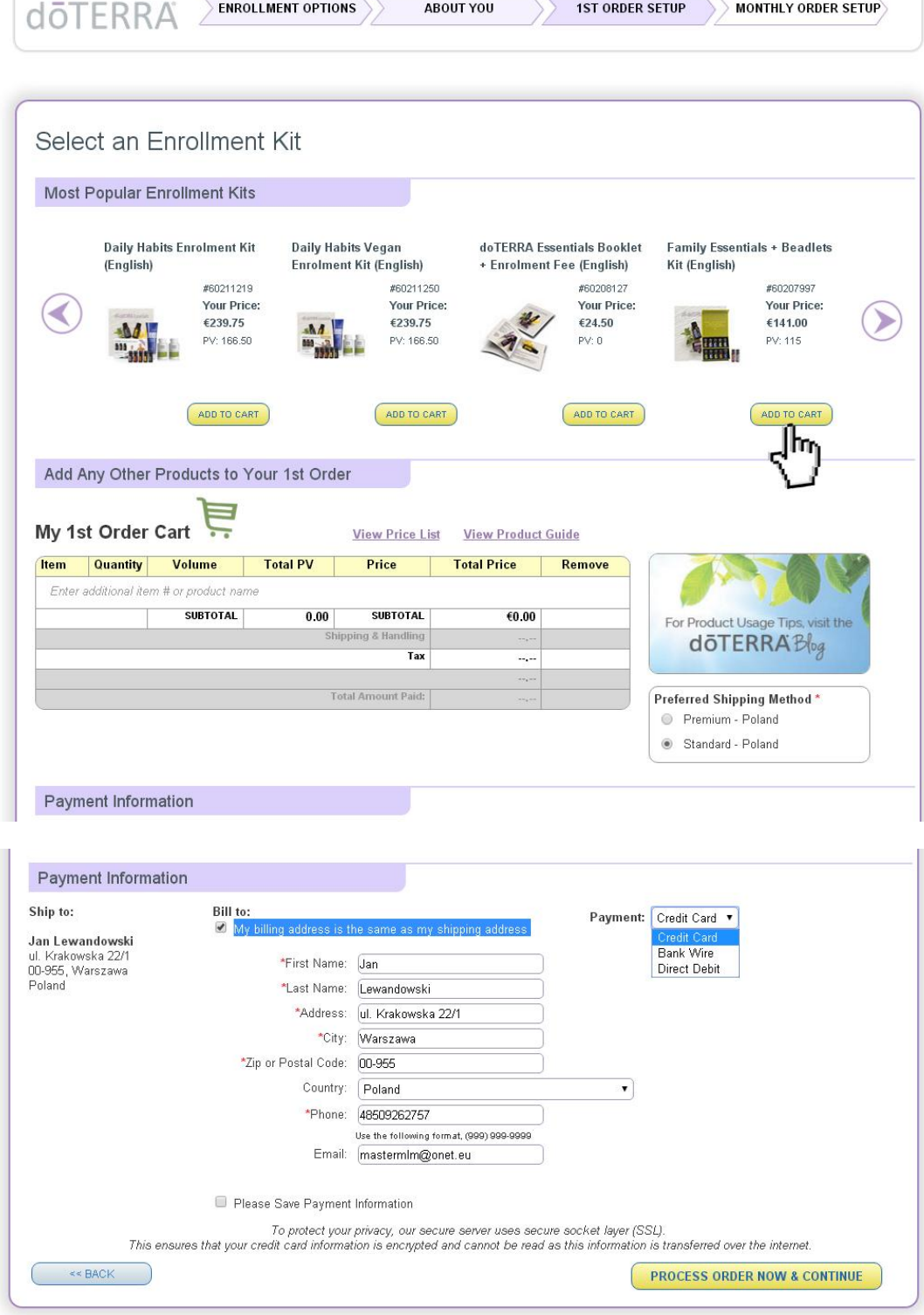

Zaznaczamy krateczkę **Bill to.**

 $\mathbb{I}$ 

Następnie w Payment (płatność) wybieramy **Bank Wire** dla przelewu bankowego. Następnie naciskamy żółty klawisz **PROCESS ORDER NOW & CONTINUE**

**System może poprosid Ciebie o sprawdzenie zamówienia – zobacz po prawej na dole formularza: Click VIEW TOTALS before checking out**

Naciśnij wskazany żółty klawisz **VIEW TOTAL,** a następnie duży żółty klawisz **PROCESS Order NOW & CONTINUE**

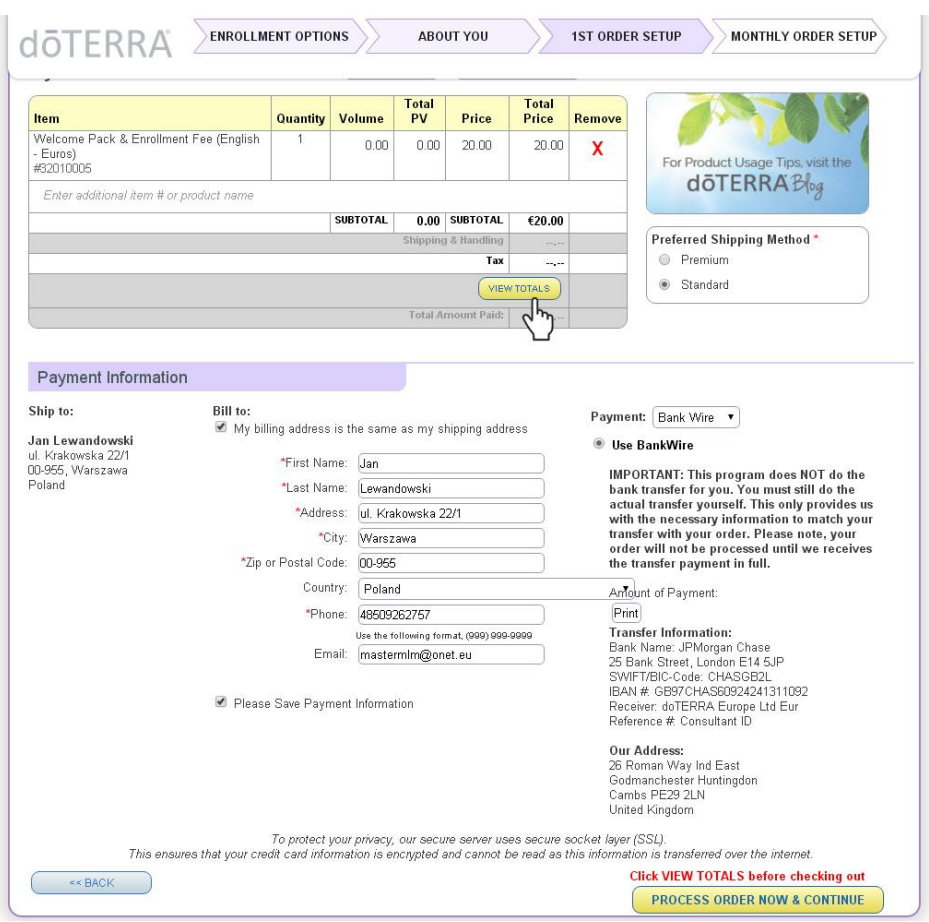

**9.** Otrzymasz potwierdzenie poprawnej rejestracji z podsumowaniem zamówienia. W poniższym przykładzie jest potwierdzenie zakupu rejestracji za 20 Euro, 24,5 € brutto.

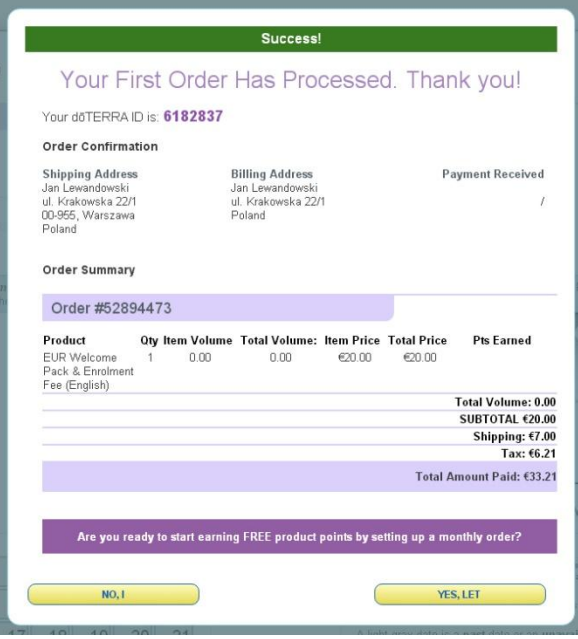

**10.** Na ciemnym fioletowym pasku widnieje zapytanie:

Czy jesteś gotowy, aby zacząć zdobywać DARMOWE punkty z produktów, zakładając miesięczne zamówienie?

Jeśli, naciśniesz **No,I** - rejestracja zostanie zakończona, a system przekieruje Ciebie na główną stronę Twojego biura.